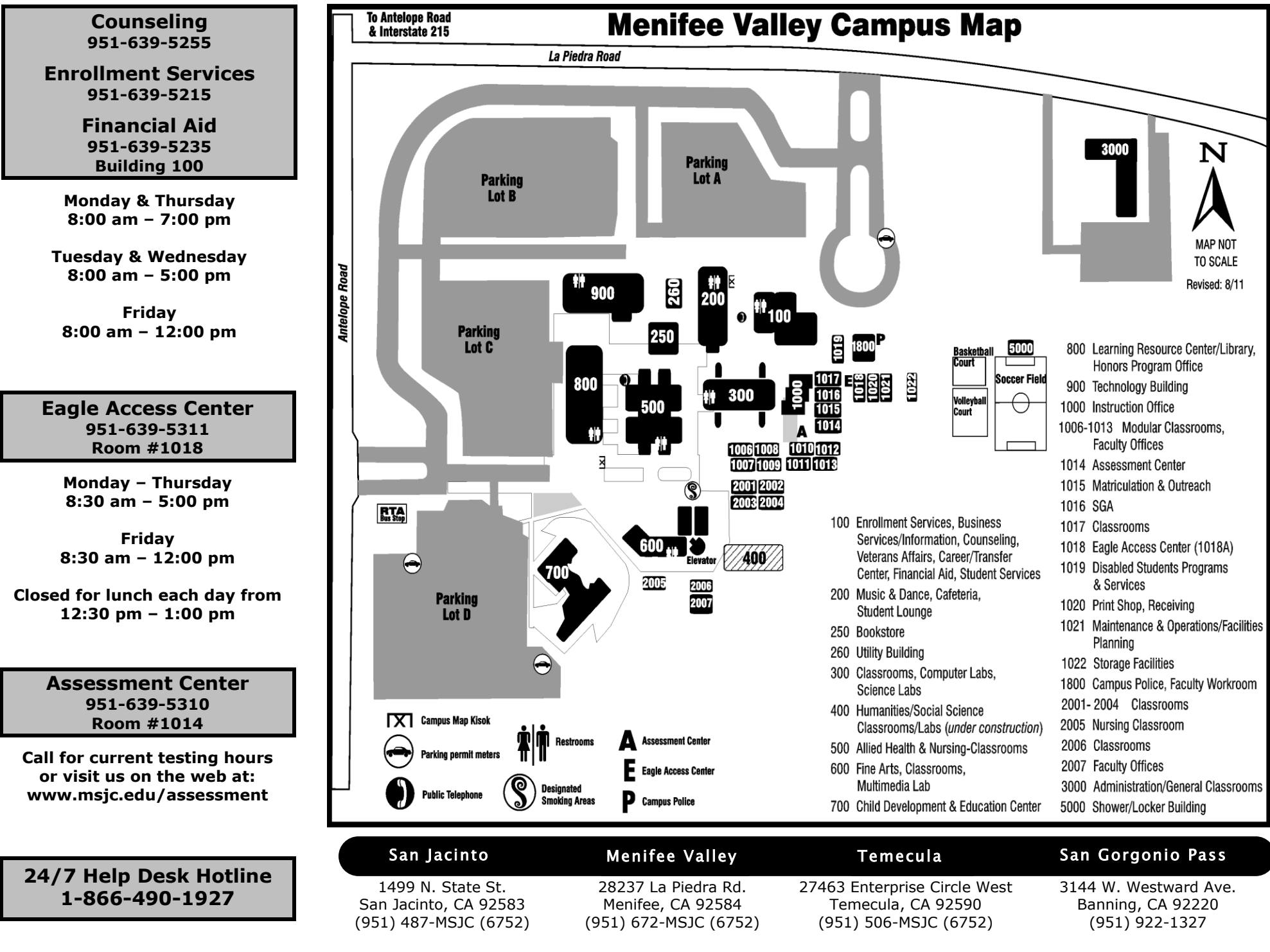

# **Becoming A New MSJC Student**

*Menifee Valley Campus*

# **APPLICATION**—*www.msjc.edu*

Select "Admissions" from the menu on the left side of the screen.

#### **OBTAIN YOUR USERNAME & STUDENT ID NUMBER—***my.msjc.edu*

In the "Login Here" box, click on "What is my User ID and college ID?" or visit Enrollment Services for a temporary card.

#### **ACTIVATE STUDENT EMAIL—***my.msjc.edu* (May take up to 24 hours after applying to be able to log into your Student Email)

- 1. Log in to the Blackboard by entering in your username and password as it is shown in the login box.
- 2. In the Student Webmail box, select "New Student: [Click here](http://www.msjc.edu/golive) to view instructions and activate your account."

#### **ORIENTATION—***my.msjc.edu* (May take up to 24 hours after applying to be able to log into the Blackboard)

- 1. Log in to the Blackboard by entering in your username and password as it is shown in the login box.
- 2. Select "Student Eagle Advisor" located across the top black tabs.
- 3. Under Pre-Registration, select "Welcome to the Online Orientation".

# **ASSESSMENT—Building 1000, Room 1014 (951)639-5310** *[www.msjc.edu/assessment](http://www.msjc.edu/assessment)*

The assessment test **MUST** be completed in person, on campus. An appointment is not necessary; walk-in's are welcome. You **MUST** have a valid picture ID in order to take the test. This is not a timed test, although you want to allow yourself **approximately two hours** to complete the test. You are advised to take the assessment one time, so it is highly recommended that you review and prepare yourself by viewing the "Preparing for Assessment" video.

#### **COUNSELING—Building 100 (951)639-5255**

All new students are advised to attend a "New Student Counseling Session." Please contact our Counseling Department for current session dates and times.

#### **APPLY FOR FINANCIAL AID—Building 100 (951)639-5235** *www.fafsa.ed.gov*

If you need assistance filling out your FAFSA online, you can visit the Eagle Access Center, Rm 1018.

#### **CHECK REGISTRATION DATE—***my.msjc.edu*

- 1. Log in to the Blackboard by entering in your username and password as it is shown in the login box.
- 2. Select "Student Eagle Advisor" located across the top black tabs.
- 3. Under Pre-Registration, select "When is my registration appointment, do I have any holds to clear first".

#### **REGISTER FOR CLASSES—***my.msjc.edu*

- 1. Log in to the Blackboard by entering in your username and password as it is shown in the login box.
- 2. Select "Student Eagle Advisor" across the top black tabs.
- 3. Under Registration, select "Search for Classes, Then Register".
- 4. For additional information on how to register, you may visit our website at *www.msjc.edu*, click on "Admissions" and then "FAQ's"
- 5. After registering for classes, you can add parking and/or SGA and pay your enrollment fees online. Fees can also be paid at the Cashier's office during normal business hours.

# **EAGLE CARD/RTA BUS PASS**

After you have registered for your classes and paid **ALL** fees, you can visit the Enrollment Services office at any location to obtain your Eagle Card/RTA bus pass. In order to receive your Eagle Card, you **MUST** have a form of ID with a photo.

# Our Commitment to Excellence is YOUR Gateway to the FUTURE.

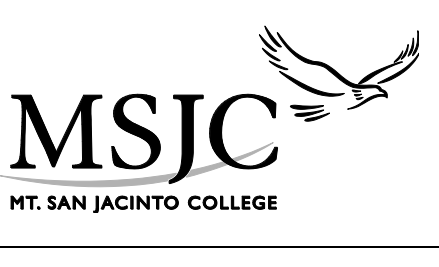

**Application** 

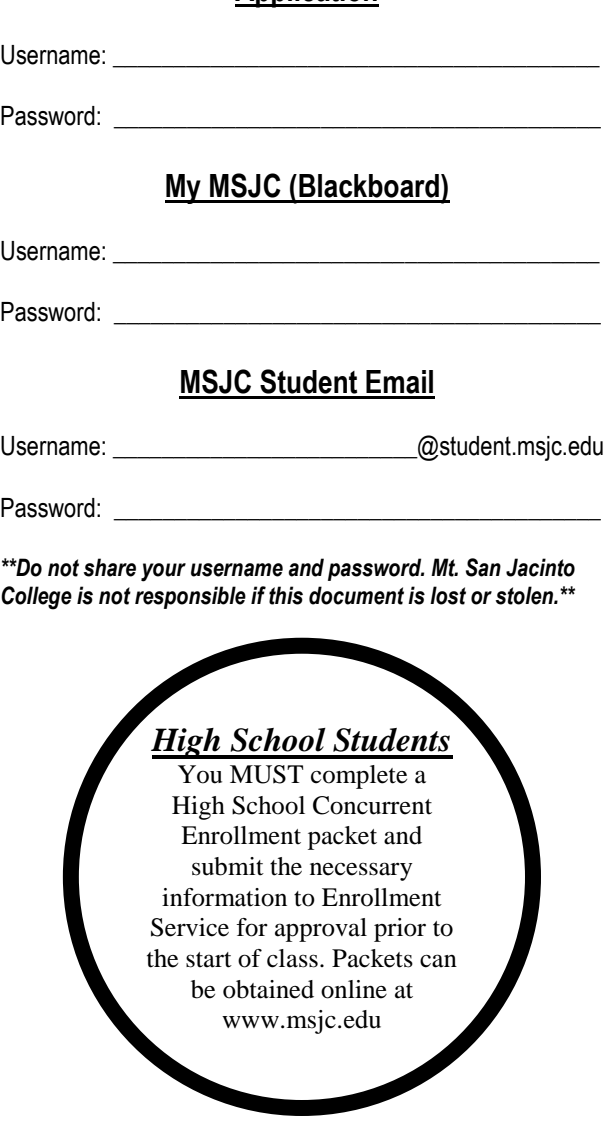